## **ENDNOTE QUICK START GUIDE**

EndNote is software for the organisation and management of bibliographic citations and references. It enables users to:

- save, organise and edit references in EndNote libraries
- link to Word to cite references and create bibliographies

#### CREATING AN ENDNOTE LIBRARY

There are four ways to enter references into EndNote:

#### 1 Entering references manually

1 Click on References. New Reference or

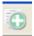

on the toolbar.

2 Select the relevant reference type from the drop down list; the default is journal article, but choose book, book section, web page etc as needed. The fields available depend on the reference type chosen.

3 Enter the reference information. Close the reference window to save the record.

Insert an image Click on **References**, **Figure**, **Attach Figure**. Choose the figure and click OK. Give the figure a caption too.

Insert a PDF or other file Click on **References**, **File Attachments**, **Attach File**. Select the file you wish to attach and click **Open**.

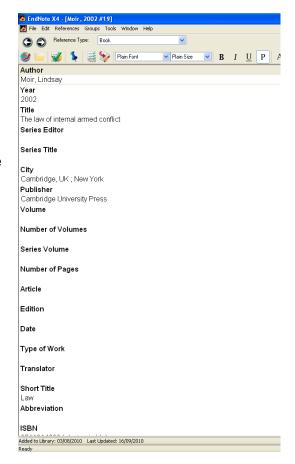

## 2 Connecting to online catalogues and databases

You can search online catalogues and some databases through EndNote.

1 Click on **Tools**, **Online Search**. Choose a connection from the list available, eg LancasterUniversityOPAC, British Library, PubMed (NLM), Web of Science. WoS is the only subscription database accessible.

2 Enter your search terms and click Search

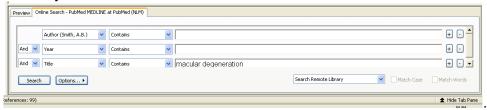

3 Click **OK** and all the references retrieved will be added to your library. You can double click on any reference to open and amend the full record.

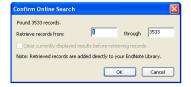

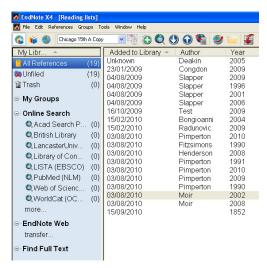

Alternatively, you can select from the Online Search options on the left of the screen. When you have used a connection, it will be listed under Online Search

## 3 Exporting from online databases

Many databases allow you to export references directly to EndNote.

- 1 Search the database as normal and mark the records you wish to save in EndNote.
- 2 From the marked list or folder, click on the **Export** or **Save** button.

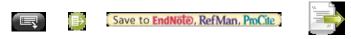

- 3 Choose the destination EndNote library if it is not already open.
- 4 Click **OK** and the references will be exported directly to your library.
- 5 Some databases require an extra step, asking you to choose an import filter. This is the name of the originating database.

#### 4 Importing references from text files

Many databases also allow you to save references in a text file in a format which can then be imported into EndNote.

- 1 Search the database as normal and mark the records you wish to save in EndNote.
- 2 From the marked list or folder, save the references to a text file using, for example, Notepad.

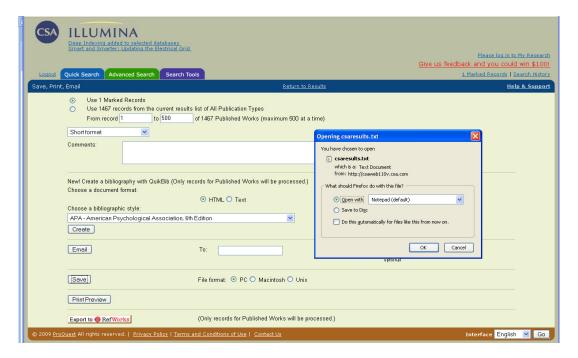

- 3 In your EndNote library, click on File, Import...
- 4 Select the text file and choose the relevant import filter, the originating database.
- 5 Click Import.

#### **MANAGING REFERENCES**

References can be arranged into custom groups which contain copies of the record in the All References group:

- 1 Click on Groups, Create Groups.
- 2 Name the new group
- 3 Select the references to include in the group.
- 4 Click on Groups, Add References to...
- 5 Select the group required

Smart groups are groups which are linked to a search function. You can create a smart group with defined criteria and whenever a reference is

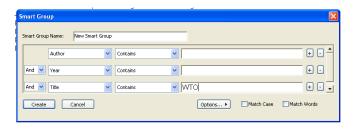

added which meets the criteria, it will automatically be added to the smart group.

#### **ADDING FILES AND FIGURES**

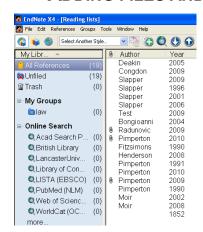

#### Attaching files

You can attach pdfs and other files to references:

- 1 Open the reference.
- 2 Click on References, File attachments, Attach file.
- 3 Click on **Choose...** to browse for the file you need and double click **Open** to insert it.

The attachment is indicated by a paperclip in the file attachments field heading (Use Edit, Preferences..., Display Fields to change the selection of field headings).

#### Importing pdfs

You can also import a single pdf, or a group of pdfs in a folder, and a new reference will be created from the information in the pdf.

- 1 Click on File, Import, File or Folder.
- 2 Browse for the file or folder you want to import by clicking on **Choose....**
- 3 Select PDF as the Import Option.
- 4 Leave the other boxes on the default options.
- 5 Click **Import**.

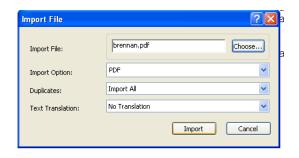

This function depends on there being DOI (Digital Object Identifier) information within the pdf, so it may not succeed every time.

## **Attaching figures**

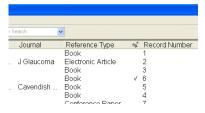

You can attach figures(jpegs, excel charts etc) in the same way:

- 1 Open the reference.
- 2 Click on References, Figure, Attach figure.
- 3 Browse for the file you need and double click **Open** to insert it.

The attachment is indicated by a tick in the figure field heading. You can only attach one figure per reference.

#### **CREATING CITATIONS AND BIBLIOGRAPHIES**

You can link to Word using EndNote's Cite While You Write function. The EndNote X4 tab enables you to insert citations and automatically creates your bibliography from these citations in a format or style which you select.

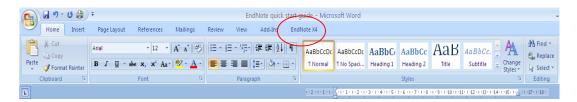

You can also use EndNote to insert your figures.

#### Bibliographic styles

EndNote can display the information in your library in a range of different bibliographic styles. The first thing you need to do is select the style you need:

- 1 Click on the Style drop down list, then Select another style...
- 2 Click on the **Name** heading to order the styles alphabetically, then select the desired style, choosing from hundreds of possible styles produced by journal editors and professional bodies. More styles are available to download from the EndNote website at

http://www.adeptscience.co.uk/download/dlddsp/101/0/All/EndNote+Styles.html

## **Inserting citations**

- 1 In the Word document, position the cursor where you wish to insert a citation.
- 2 In your EndNote library, select the required citation or citations, holding down the

control key to select multiple references.

- 3 Click the Insert citation button or
- 4 In your document, click

on Insert Citation, then click Insert Selected Citation(s).

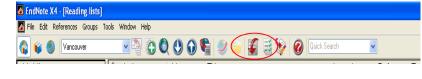

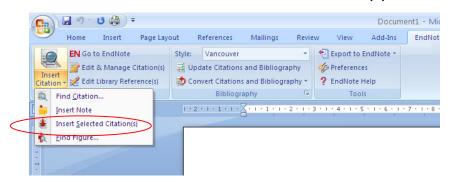

As well as inserting the citation, EndNote builds the bibliography at the end of the document.

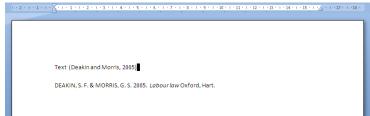

#### **Editing citations**

Any amendments to the citation or bibliography must be made within EndNote or the changes will be lost when any new citations are added.

1Highlight the citation.

# 2 Click on **Edit and Manage Citation(s)**.

3 Make the required changes, for example excluding the author or adding page numbers, then click on **OK**.

Page numbers are added to the Suffix field for most styles, but to the Pages field for Chicago.

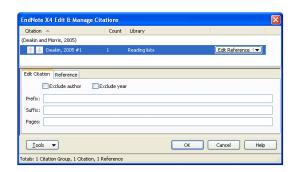

#### **Inserting figures**

- 1 Click on the **Insert citation** drop down list, then **Find figure...**
- 2 Search for the required figure
- 3 Click **OK** and the figure will be inserted at the end of the current paragraph.
- 4 A figure reference will be produced within the text and the caption information added below the image.

## Creating independent bibliographies

DEAKIN. S. F. & MORRIS. G. S. 2005. Labour law Oxford, Hart.

MOIR, L. 2002. The law of internal armed conflict, Cambridge, U.K., New York,
Cambridge University Press.

MOIR, L. 2008. Reappraising the resort to force. International law, jus ad bellum and
the War on Terror, Oxford, Hart.

SLAPPER, G. & KELLY, D. 2006. English Law, London, Routledge Cavendish.
SLAPPER, G. & KELLY, D. 2009. The English legal system., London, RoutledgeCavendish.

You can create an independent bibliography by selecting the required references, right clicking and copying formatted. The bibliography can then be pasted into a document.